# **Scan to FolderEasy Setup Guide**

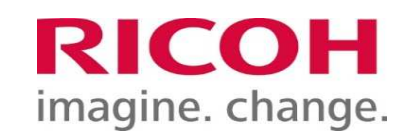

Ver. 1.0

# **Launching the Tool**

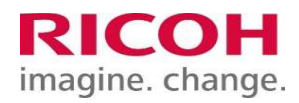

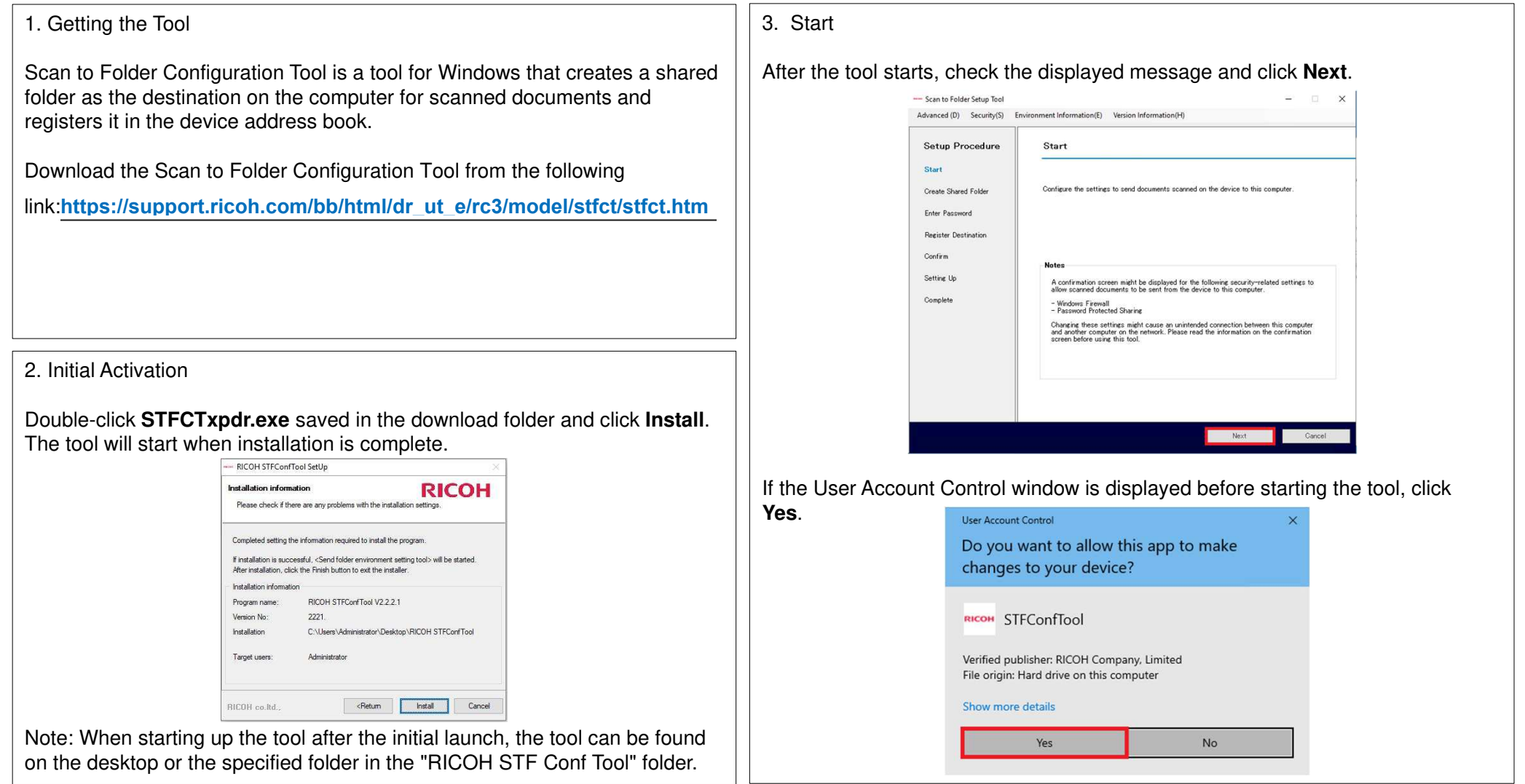

# **Creating a Shared Folder and Registering a Destination**

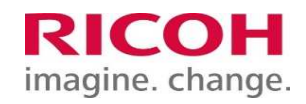

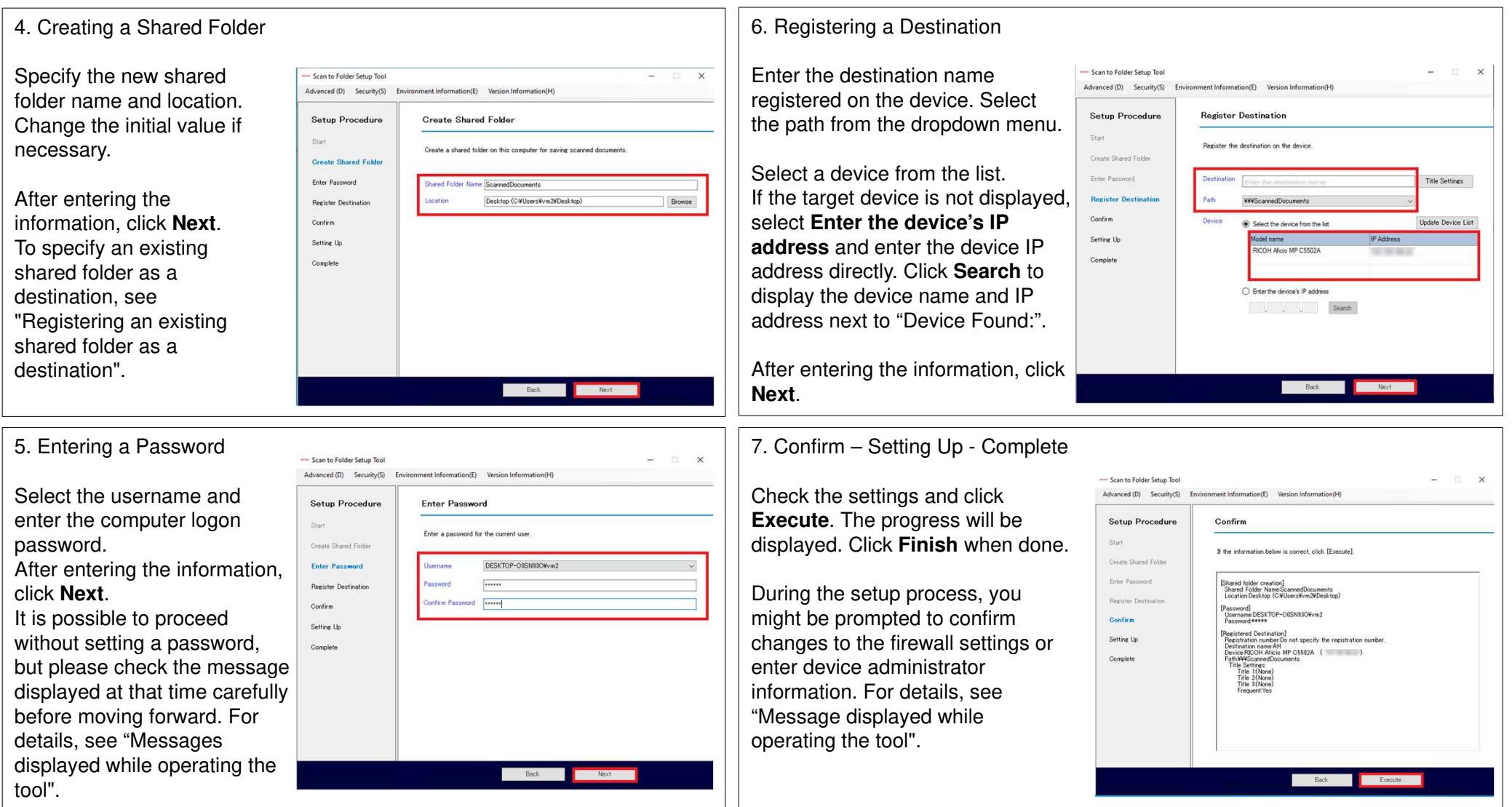

### **Scanning to a Folder**

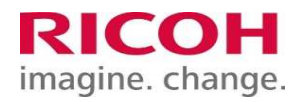

#### 8. Scanning to a Folder

Select **Scanner** on the operation panel of the device. Confirm that the destination set in the tool is registered as the destination for folder transmission.

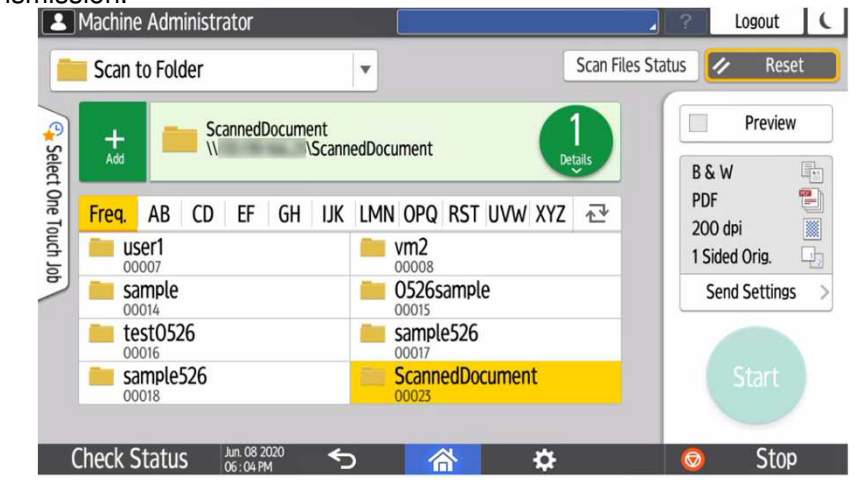

Select the registered destination and execute folder transmission to confirm that the scanned document is saved in the shared folder. If an error message is displayed on the control panel screen of the device, check "Messages displayed while sending a folder".

# **Registering an Existing Shared Folder as a Destination**

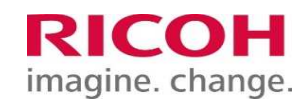

Registering an Existing Shared Folder

Open **Advanced** on the tool's menu bar and click **Register a Destination**

After entering the information, click **Register**.

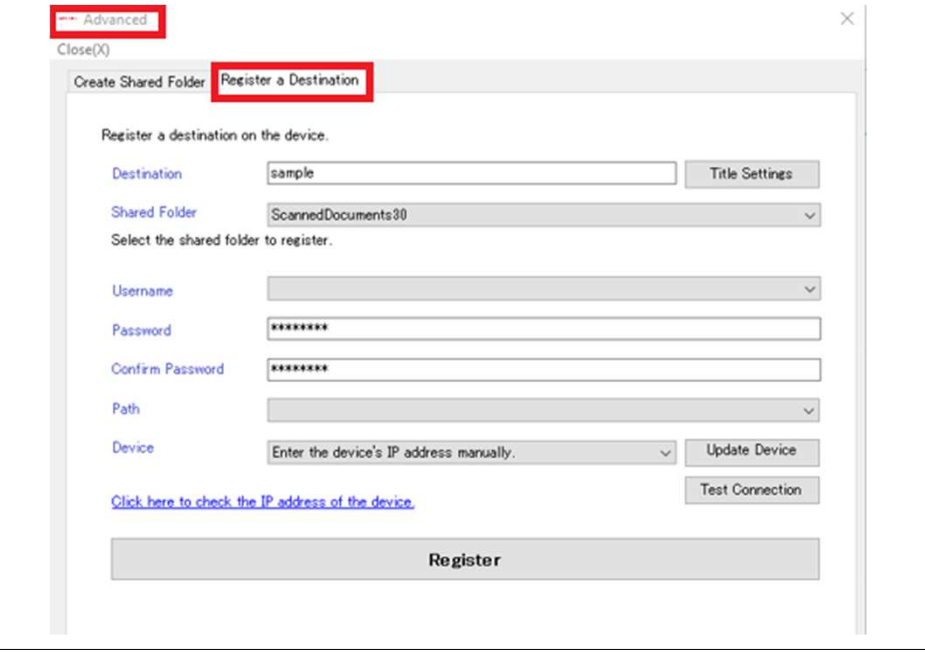

### **Messages Displayed While Operating the Tool**

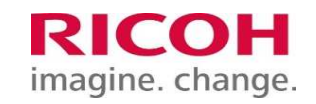

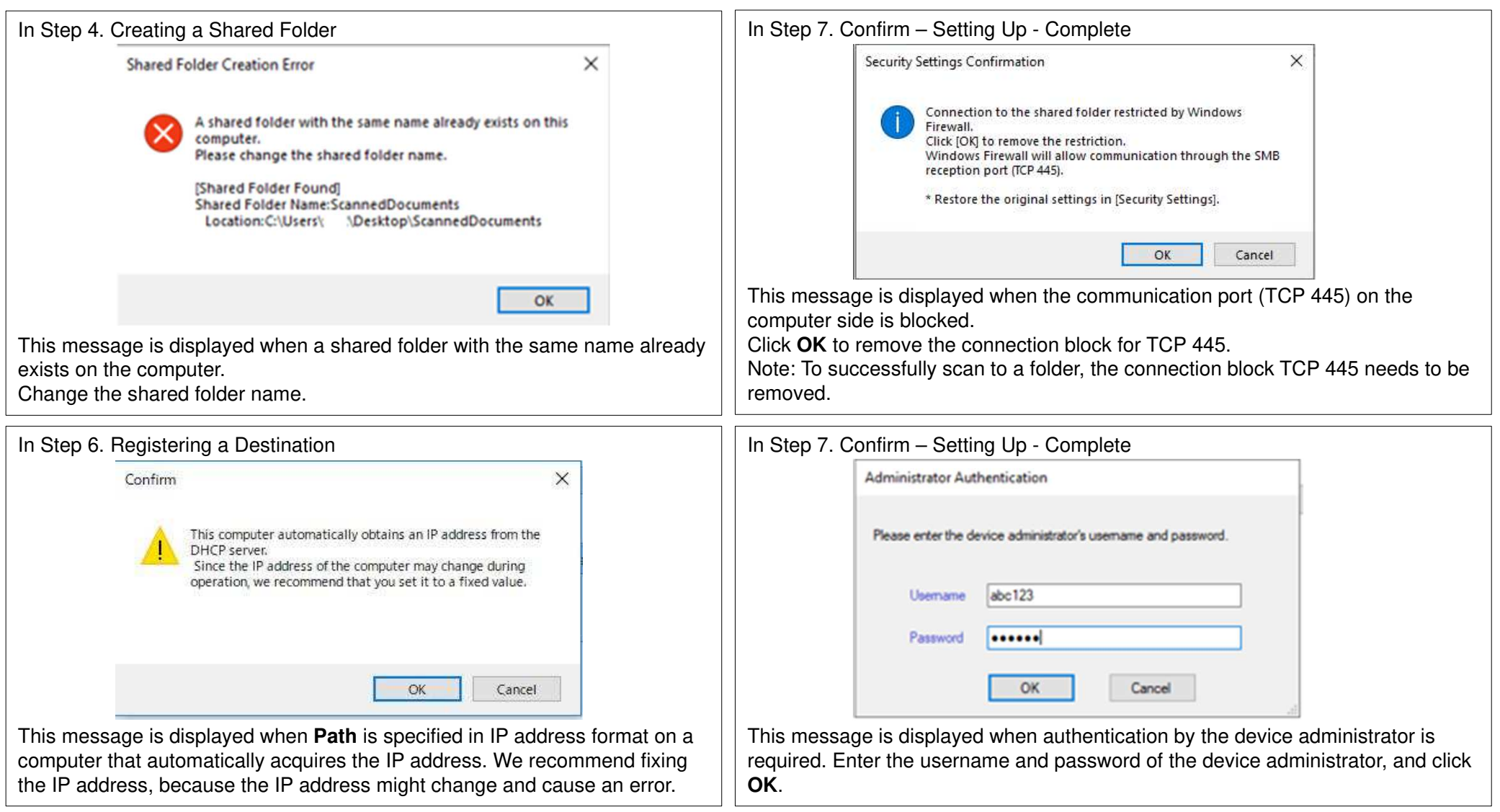

### **Messages Displayed While Operating the Tool**

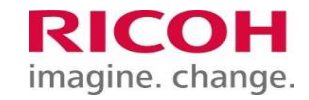

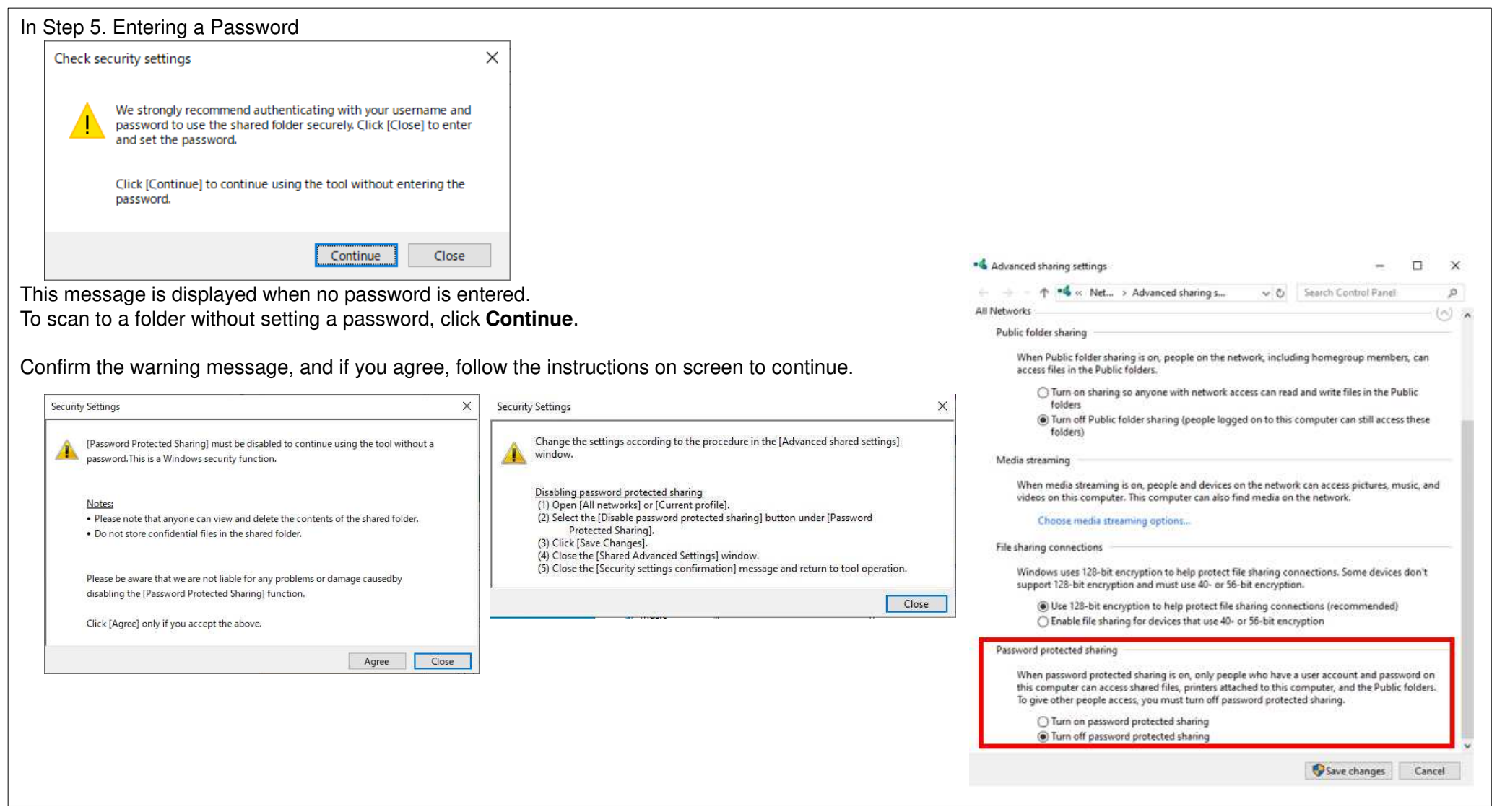

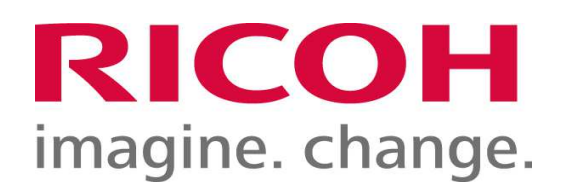